# brother

DCP-T520W / DCP-T720DW DCP-T725DW / DCP-T820DW

## **Quick Setup Guide**

Read the *Product Safety Guide* first, then read this guide for the correct installation procedure. Keep this guide next to your machine for quick reference.

### You must follow steps  $\boxed{1}$  to  $\boxed{7}$  to complete the setup.

## 1 **Unpack the machine and check the components**

Remove the protective tape and the film covering the machine.

### **NOTE**

- The illustrations in this *Quick Setup Guide* show the DCP-T720DW.<br>• Save all packing materials and the box in case you must ship your
- Save all packing materials and the box in case you must ship your machine.
- We recommend using a USB 2.0 cable (Type A/B) that is no more than 2 meters long.

CHN-ENG Version 0

• Use a straight-through Category 5 (or greater) twisted-pair cable for 10BASE-T or 100BASE-TX Fast Ethernet Network (not included). (DCP-T820DW)

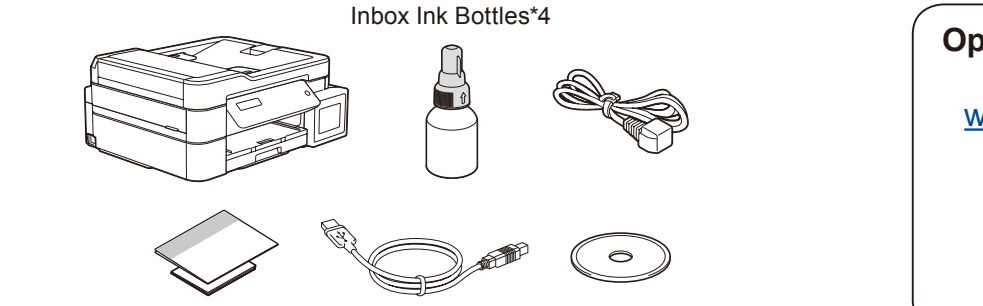

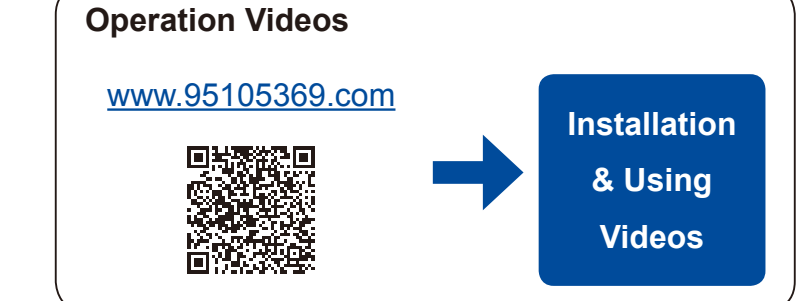

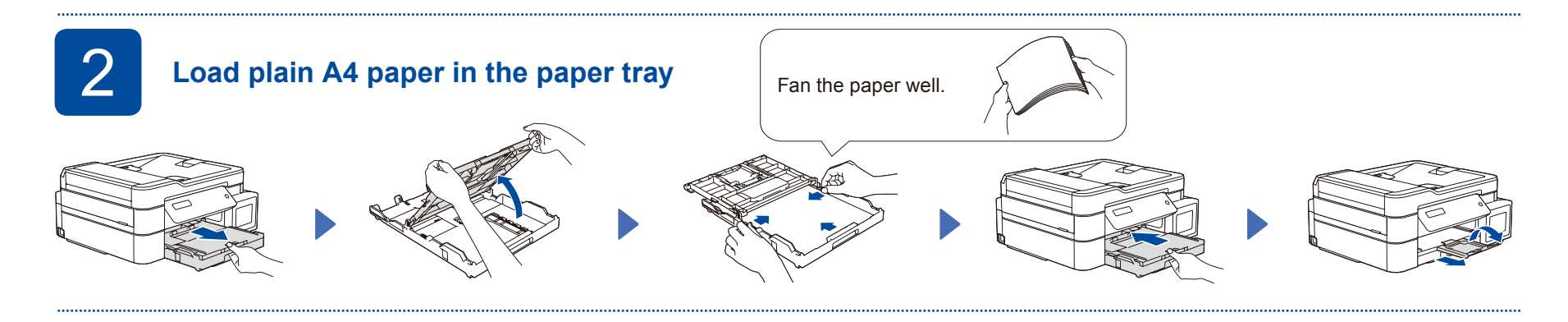

**Connect the power cord** 

Connect the power cord. The machine powers on automatically.

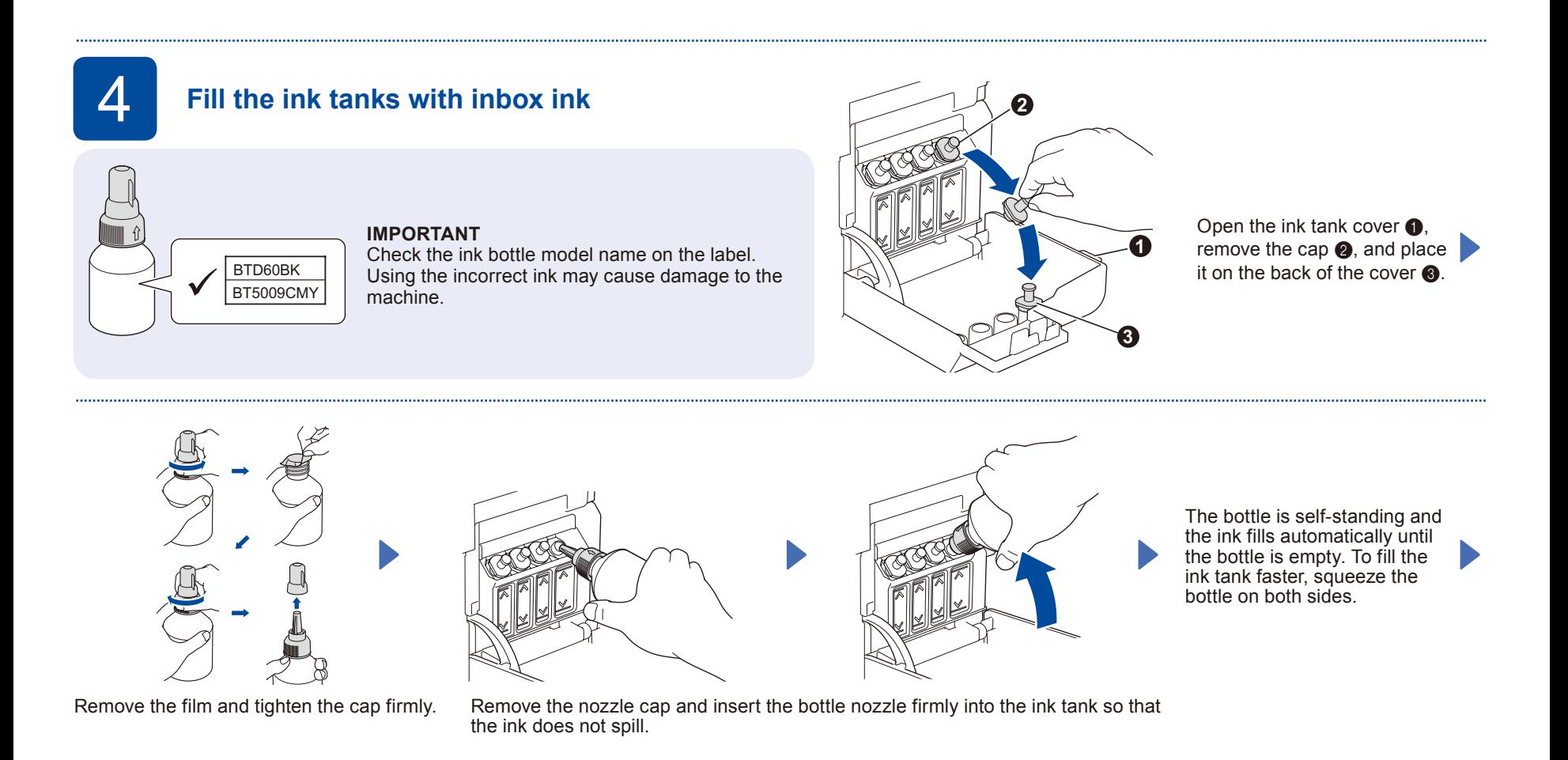

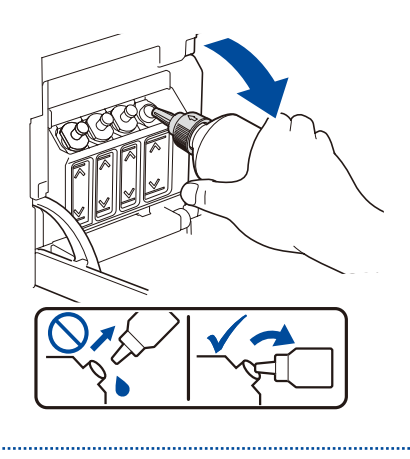

When finished, remove the bottle, pointing the nozzle upward so the ink does not spill.

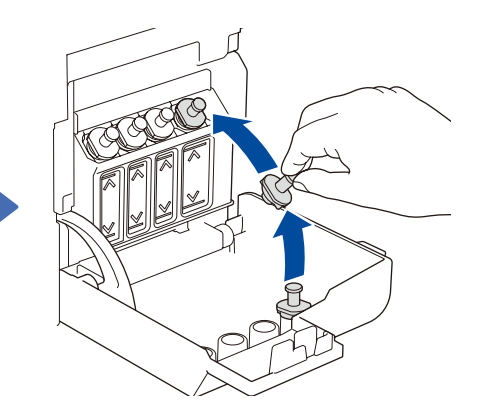

Replace the ink tank cap. Repeat step **4** for the other ink tanks, and then se the ink tank cover.

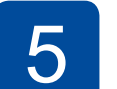

## 5 **Set the date and time**

- **1.** Press **OK** to set the date and time.
- **2.** Press **▲** or ▼ to select the number, and then press **OK** to set the date and time.

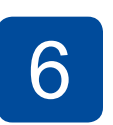

## 6 **Machine settings**

When the machine has finished the initial cleaning process, follow the steps on the LCD to configure the machine settings.

• Check the print quality **DCP-T820DW:** 

• Configure the paper tray settings

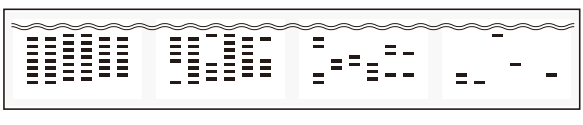

None A Few About Half Many

**7 Connect your computer or mobile device** Connect your Brother machine and computer/mobile device to the same network. same network.

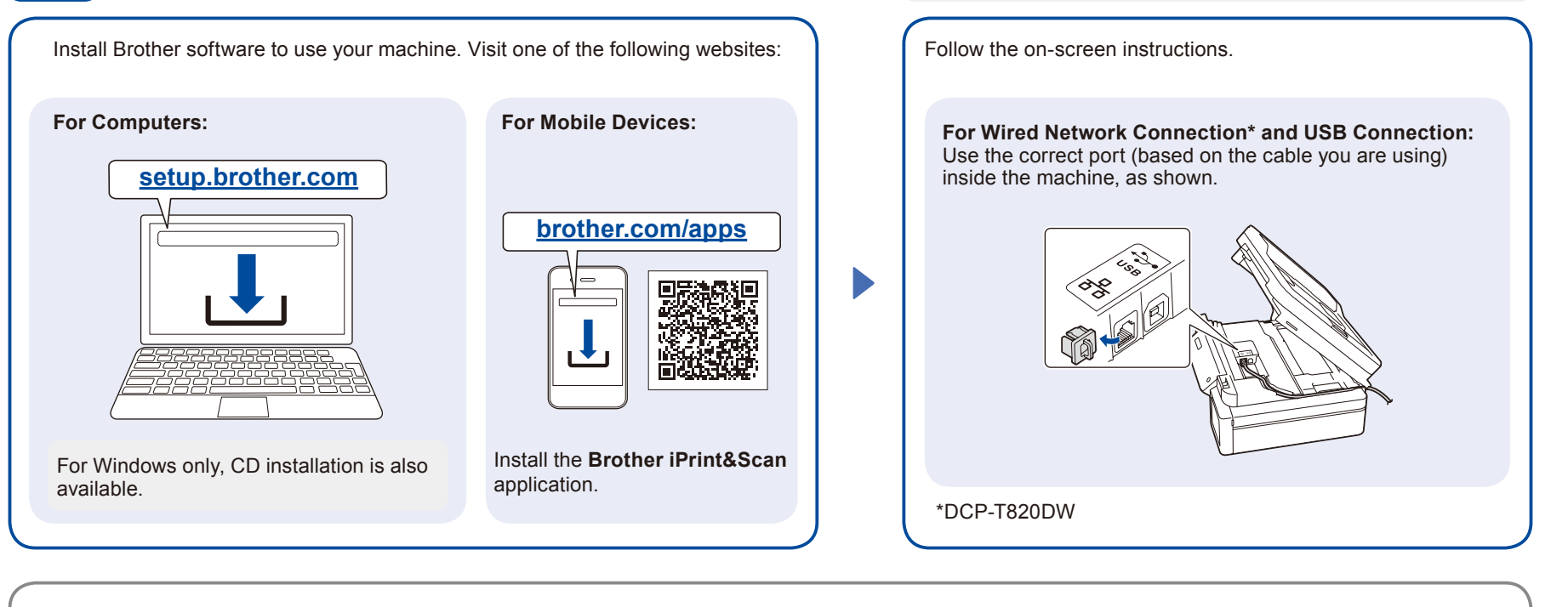

### **Manual wireless setup (if needed)**

router manufacturer.

Find the SSID (Network Name) and Network Key (Password) on your wireless access point/router. **1.** Go to your machine and press **WiFi**. **2.** Press **OK** to select [Find Network]. The [WLAN Enable?] message appears on the LCD. **3.** Press **a** to select [On]. Select the SSID (Network Name) for your access point/ router and enter the Network Key (Password). To enter the Network Key, hold down or repeatedly press **a** or  $\blacktriangledown$  to select a character from the list below: abcdefghijklmnopqrstuvwxyzABCDEFGHIJKLMNOPQR STUVWXYZ0123456789(space)!"#\$%&'()\*+,-./:;<=>?@ [\]^\_`{|}~ When the wireless setup is successful, the LCD displays If you cannot find this information, ask your [Connected]. network administrator or wireless access point/ SSID: XXXXXXX Network Key: XXXX

### **兄弟畅享印(WeChat Mini Program)**

Your machine can print through an applet of WeChat, which is called "兄弟畅享印"."兄弟畅享 印" lets you wirelessly print photos and documents without the need to install an app or a driver.

Binding your printer before using above print function for the first time. Please scan the QR code on the right for operation instructions.

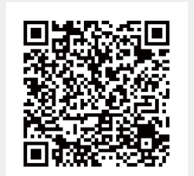

## **Reference and Troubleshooting**

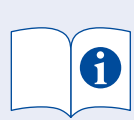

For detailed machine operation, see the *Online User's Guide*:

## **[www.95105369.com](http://www.95105369.com) Using & Troubleshooting**

### **Control Panel Overview**

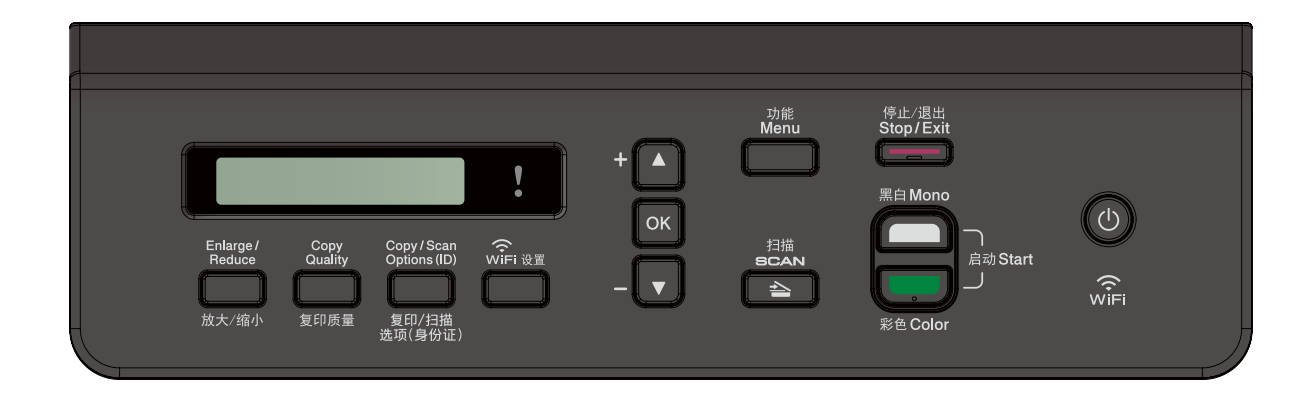

### n **Copy**

- **1.** Place the document **face down** on the scanner glass.
- **2.** Press **Mono Start** or **Color Start**.

Note: For multiple Copy, press **▲** or ▼ to select the number of Copies.

### ■ Copy Options

Enlarge or reduce copies, adjust density, ID copy and so on settings, press **Enlarge/Reduce** or **Copy Quality** or **Copy/Scan Options(ID)** in advance.

#### n **Scan**

- **1.** Place the document **face down** on the scanner glass.
- **2.** Press **SCAN**.
- **3.** Follow the on-screen instructions, press **▲** or ▼ to select scanning file format and the computer where you send data, and then press **OK**.
- **4.** Press **Mono Start** or **Color Start**.

### ■ Scan Options

There are Scan type, Resolution, File Type, Document Size, Remove background colour and so on settings.

Press **SCAN**, and then press **Copy/Scan Options(ID)** for more scan settings.

### **Machine Settings**

The machine's settings are set from the application (**Brother iPrint&Scan** or **Brother Utilities**) on your computer or mobile device. **Important Notice for Network Security:** The default password to manage this machine's settings is located on the back of the machine and marked "**Pwd**". We recommend immediately changing the default password to protect your machine from unauthorized access. See the *Online User's Guide*.

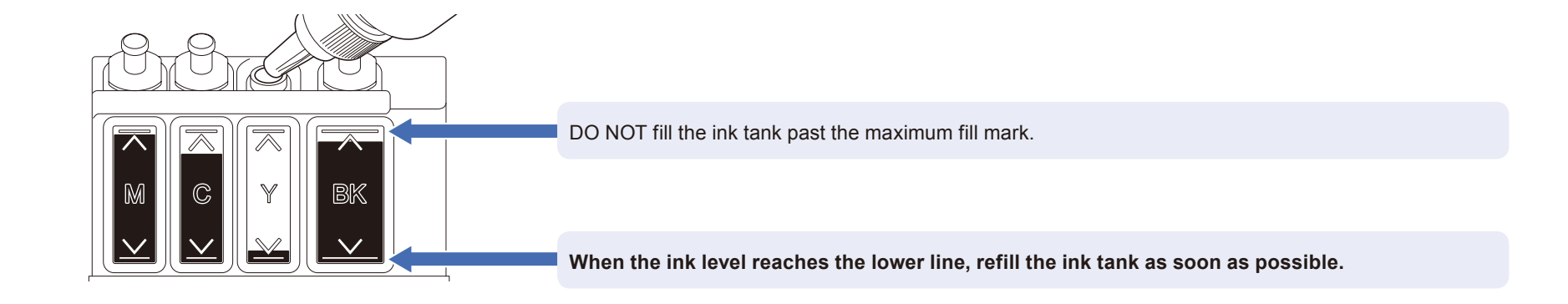

## **Improve Print Quality**

Clean the print head.

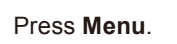

Press **a** or **b** to select [Maintenance] > [Cleaning] > [Black], [Color] or [All] > [Normal], [Strong] or [Strongest], and then press **OK**.

Press **Mono Start** or **Color Start**.

## **Remove Jammed Paper**

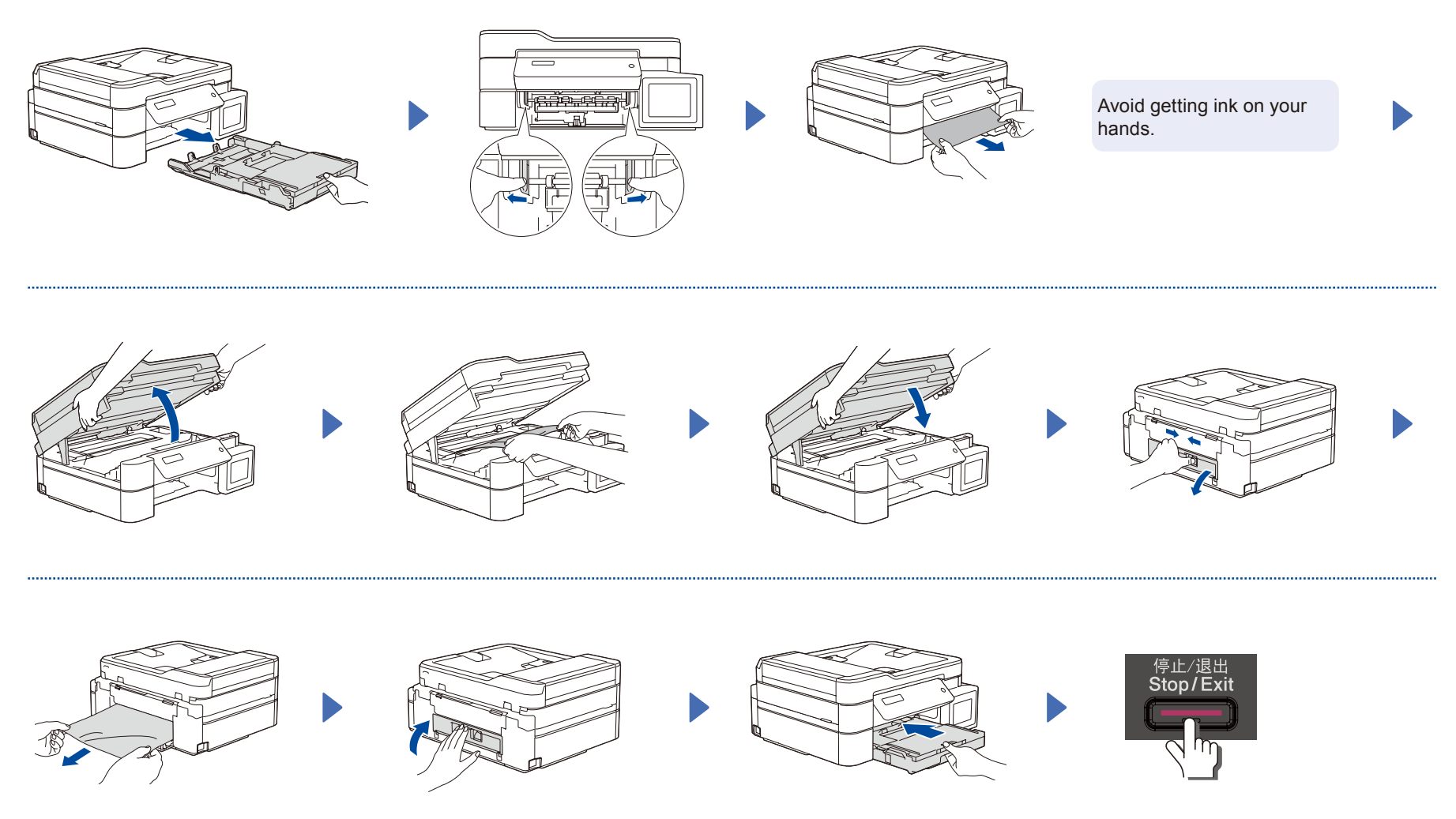

For more information about paper jams, see the *Online User's Guide.*

**2**

Free Manuals Download Website [http://myh66.com](http://myh66.com/) [http://usermanuals.us](http://usermanuals.us/) [http://www.somanuals.com](http://www.somanuals.com/) [http://www.4manuals.cc](http://www.4manuals.cc/) [http://www.manual-lib.com](http://www.manual-lib.com/) [http://www.404manual.com](http://www.404manual.com/) [http://www.luxmanual.com](http://www.luxmanual.com/) [http://aubethermostatmanual.com](http://aubethermostatmanual.com/) Golf course search by state [http://golfingnear.com](http://www.golfingnear.com/)

Email search by domain

[http://emailbydomain.com](http://emailbydomain.com/) Auto manuals search

[http://auto.somanuals.com](http://auto.somanuals.com/) TV manuals search

[http://tv.somanuals.com](http://tv.somanuals.com/)